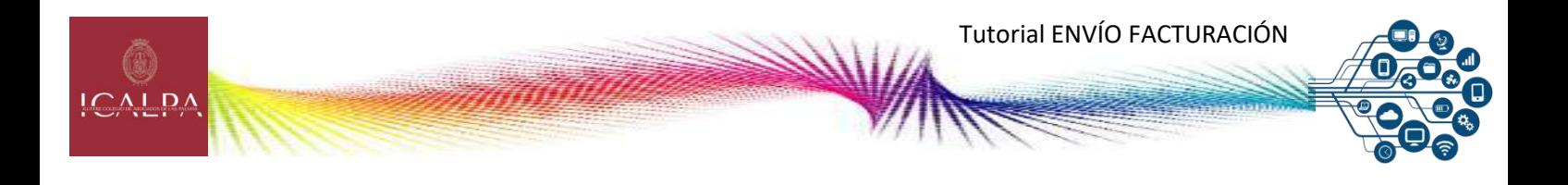

## **TUTORIAL ENVÍO FACTURACIÓN**

1.- Accedemos a la web del Ilustre Colegio de Abogados de Las Palmas [www.icalpa.es](http://www.icalpa.es/)

2.- Pulsamos el botón de **"ACCEDER"** de **Abogacía.**

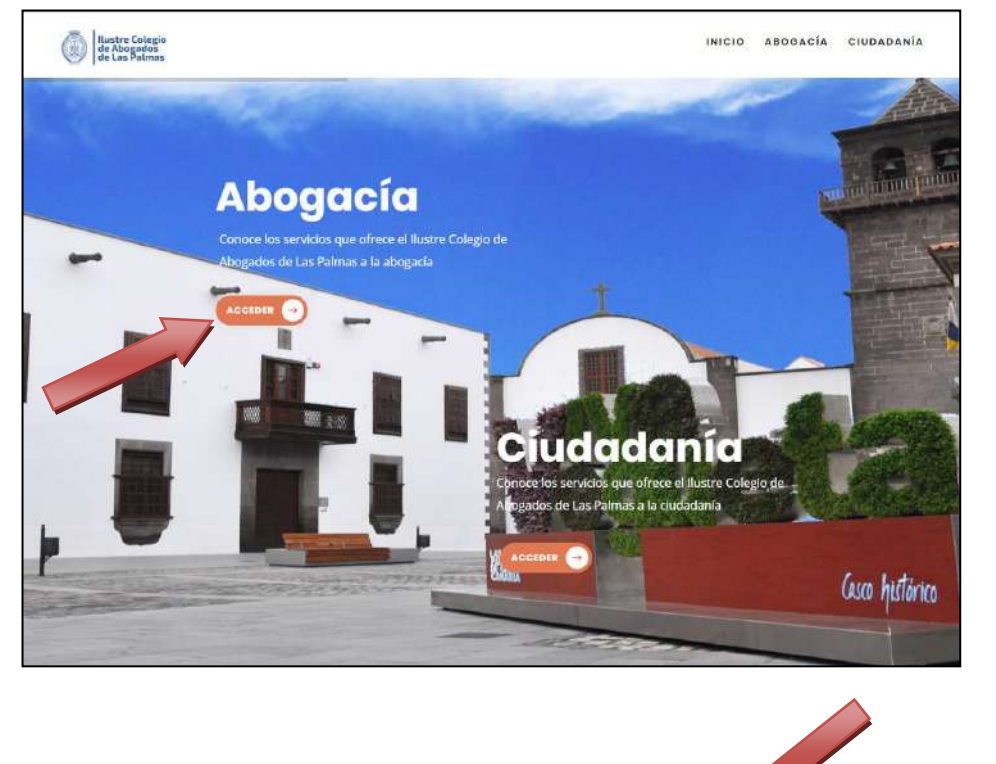

3.- Pulsamos **"Acceso Colegiados/as"**, y nos validamos

4.- Pulsamos el icono de **"Trámites"**

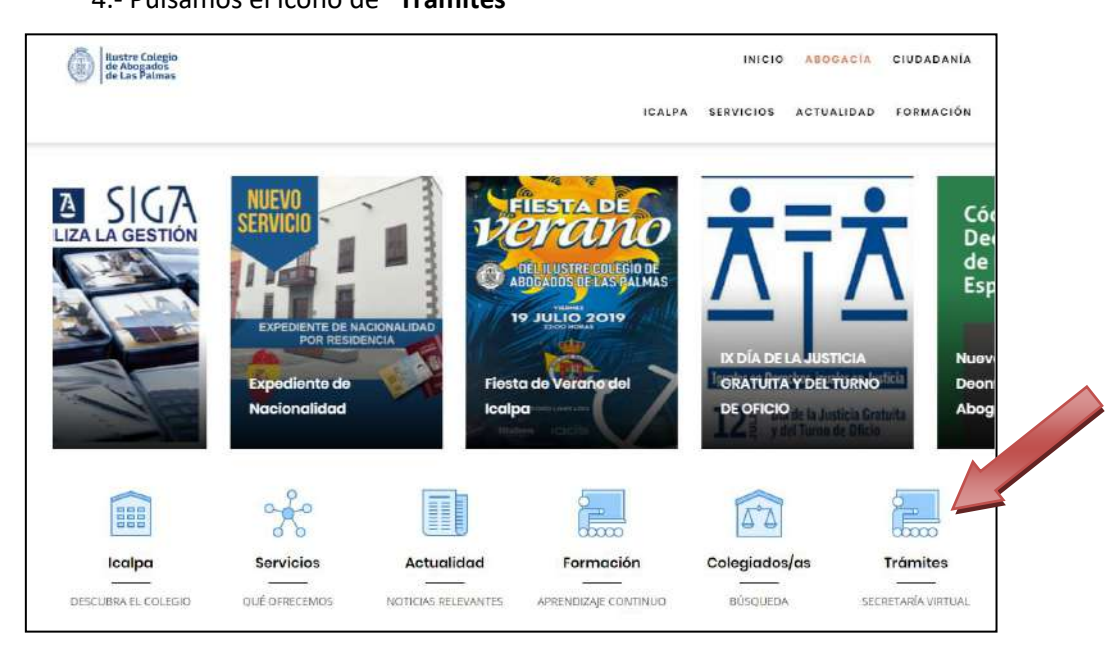

Acceso Colegiados/as - Correa Web ICALPA - Acceso a SIGA - W Q

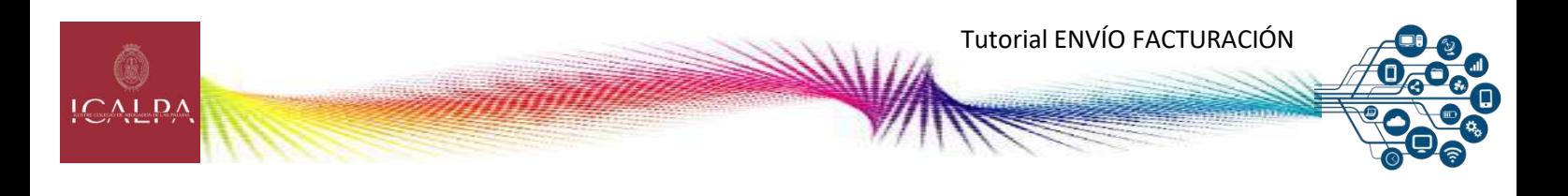

5.- Pulsamos el icono de de **"Turno de Oficio"**

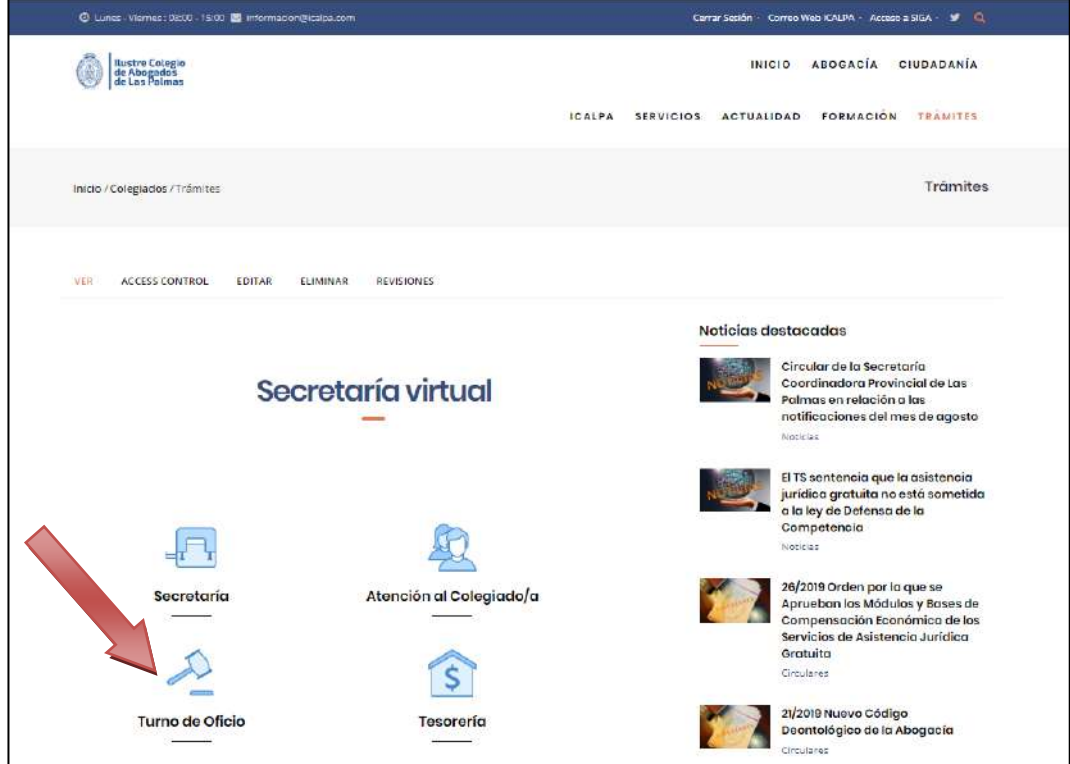

6.- Aparecerá una pantalla con todos los trámites online, pulsamos el desplegable de **"Envío de Facturación del Turno de Oficio"**

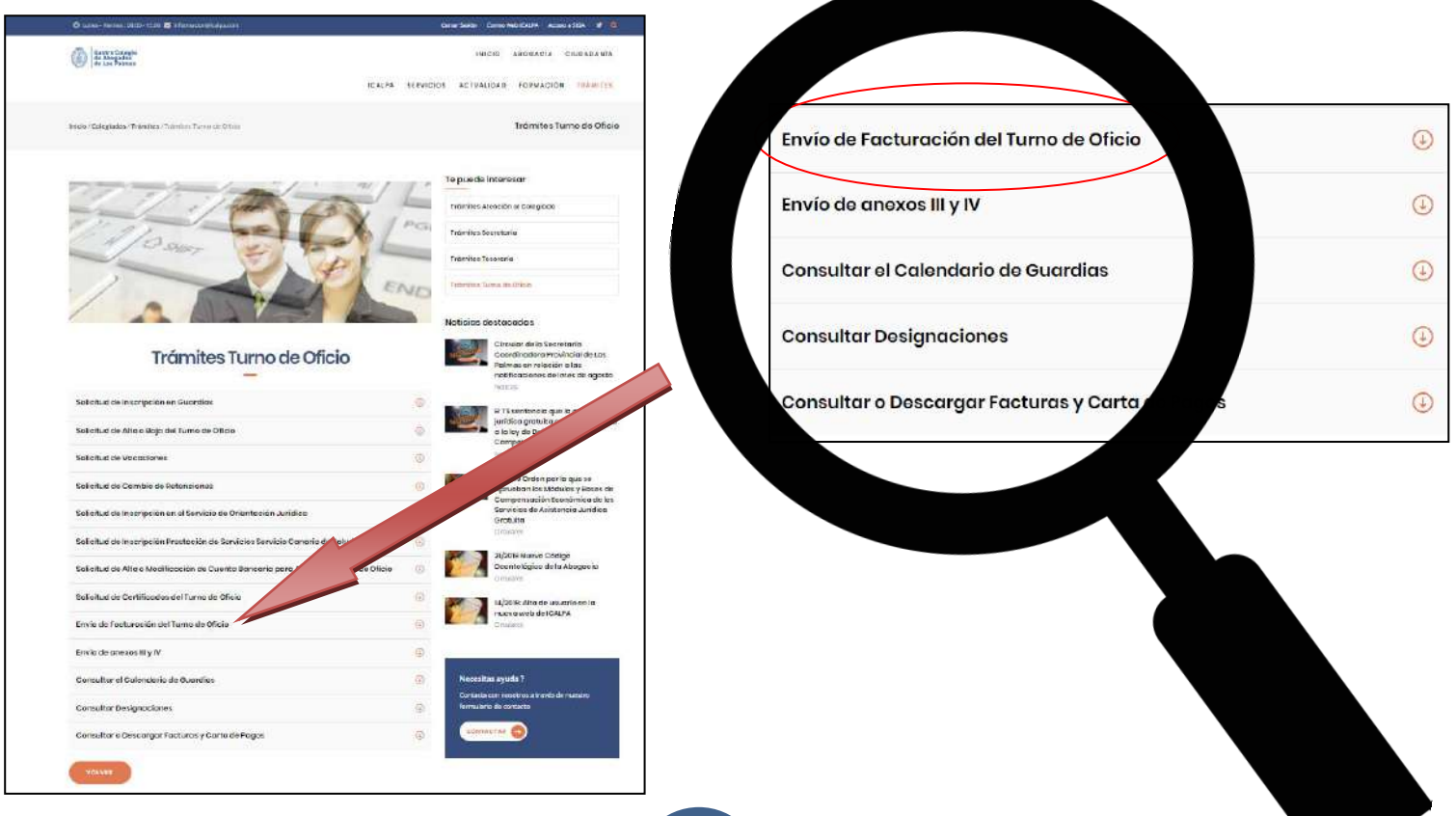

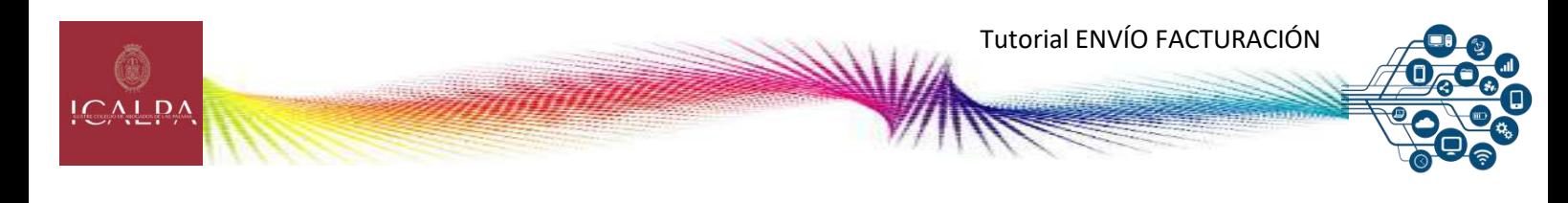

7.- Pulsamos botón de **"DESCARGAR FORMULARIO"**, lo rellenamos y lo firmamos con nuestro certificado digital (carné ACA) , a dicho formulario anexamos en un mismo archivo en formato PDF las actuaciones referidas en el formulario, nos vamos al botón **"ENVIAR FORMULARIO"**, seleccionamos archivo, marcamos la casilla de "he leído y acepto" y pulsamos **"ENVÍO"**

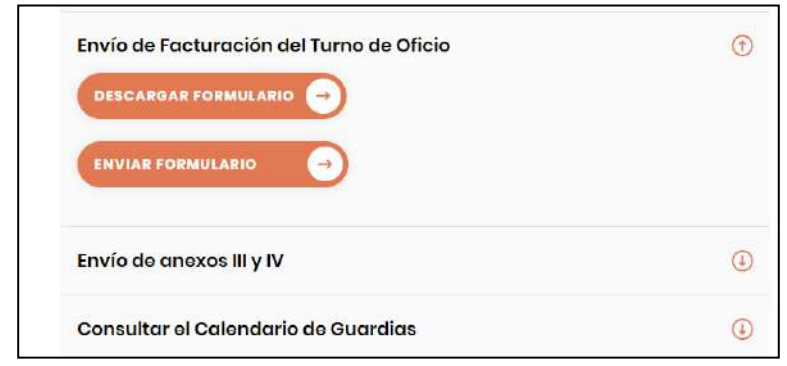

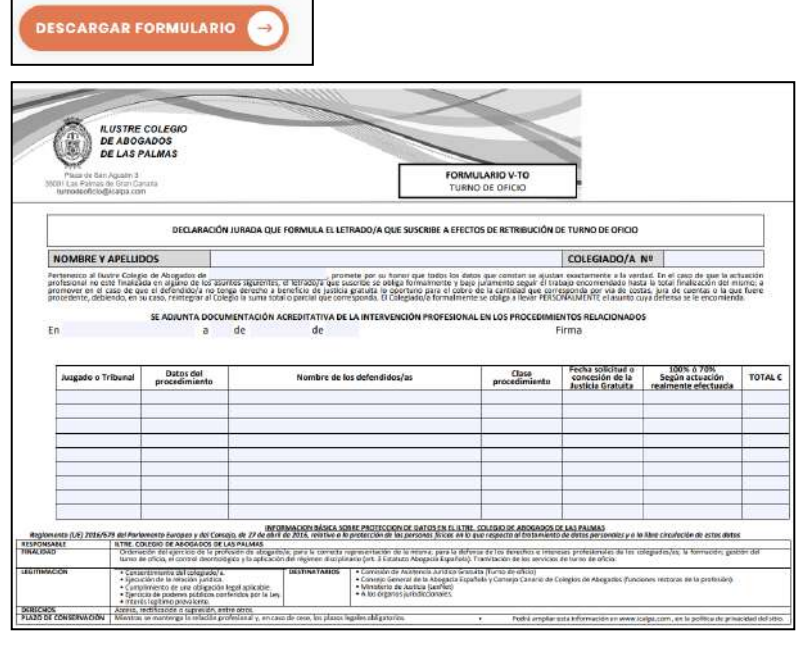

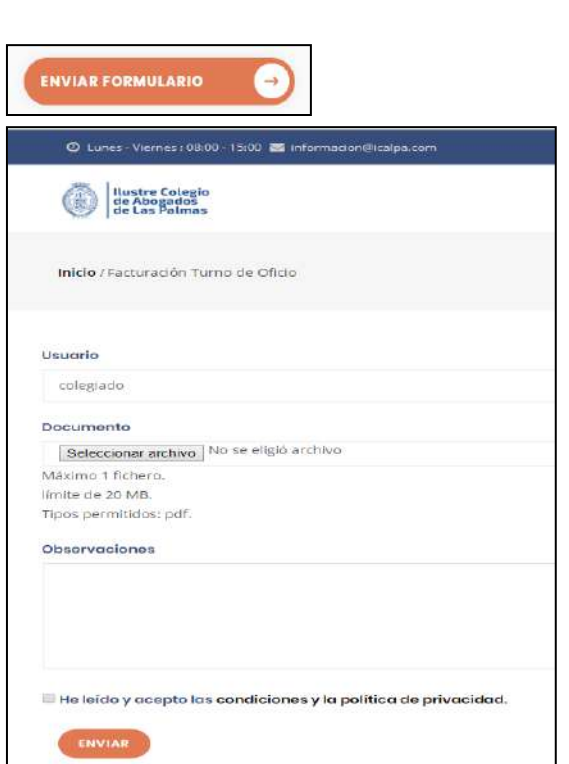

8.- Si el envío es correcto el sistema le avisará y le enviará una copia a su correo electrónico.

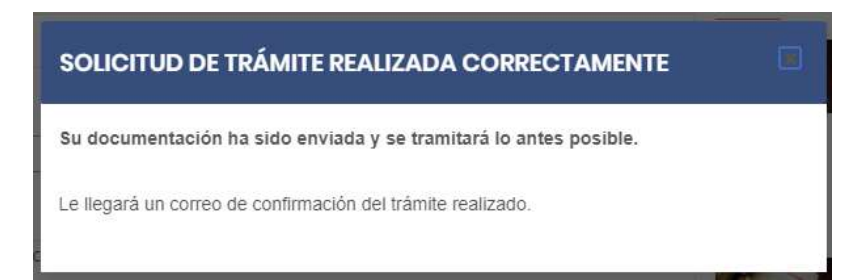